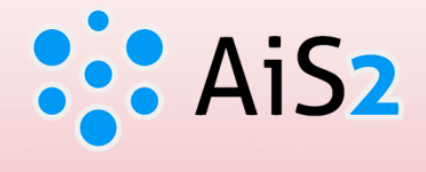

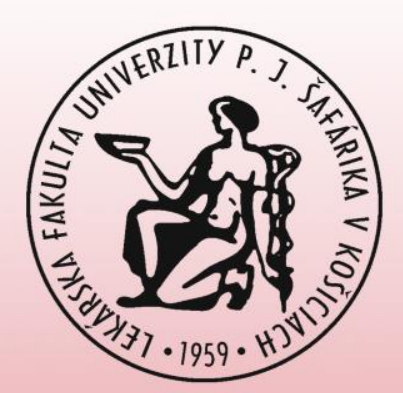

# **Elektronická nástenka predmetu**

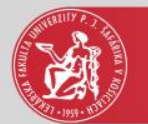

#### Prihlásenie do AIS

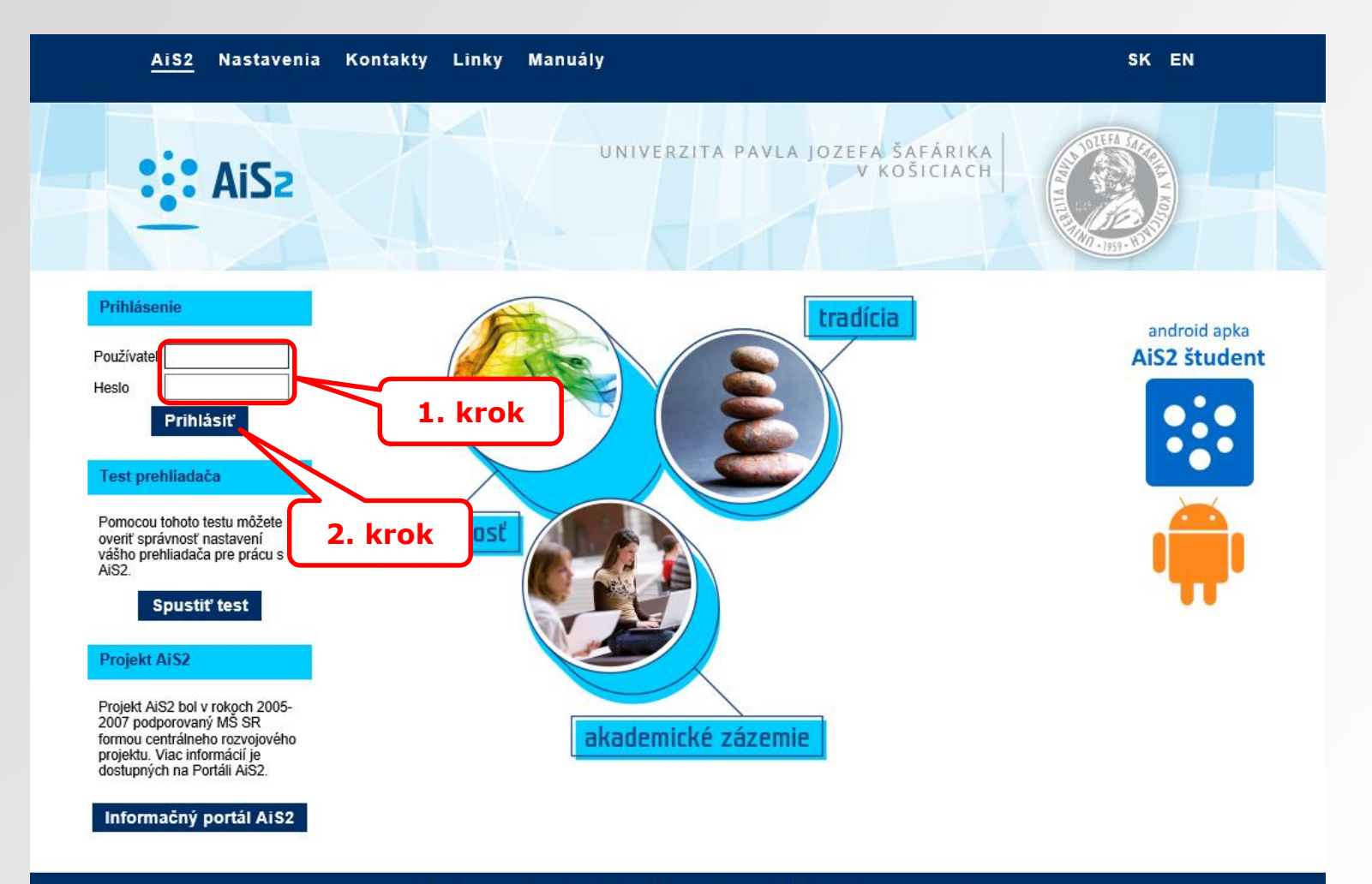

Akademický informačný systém AiS2 @ UPJŠ Košice 2007-2020

dizajn © šomšák, 2009 - 2015

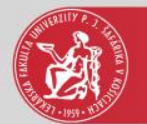

# Predmet, hodnotenia

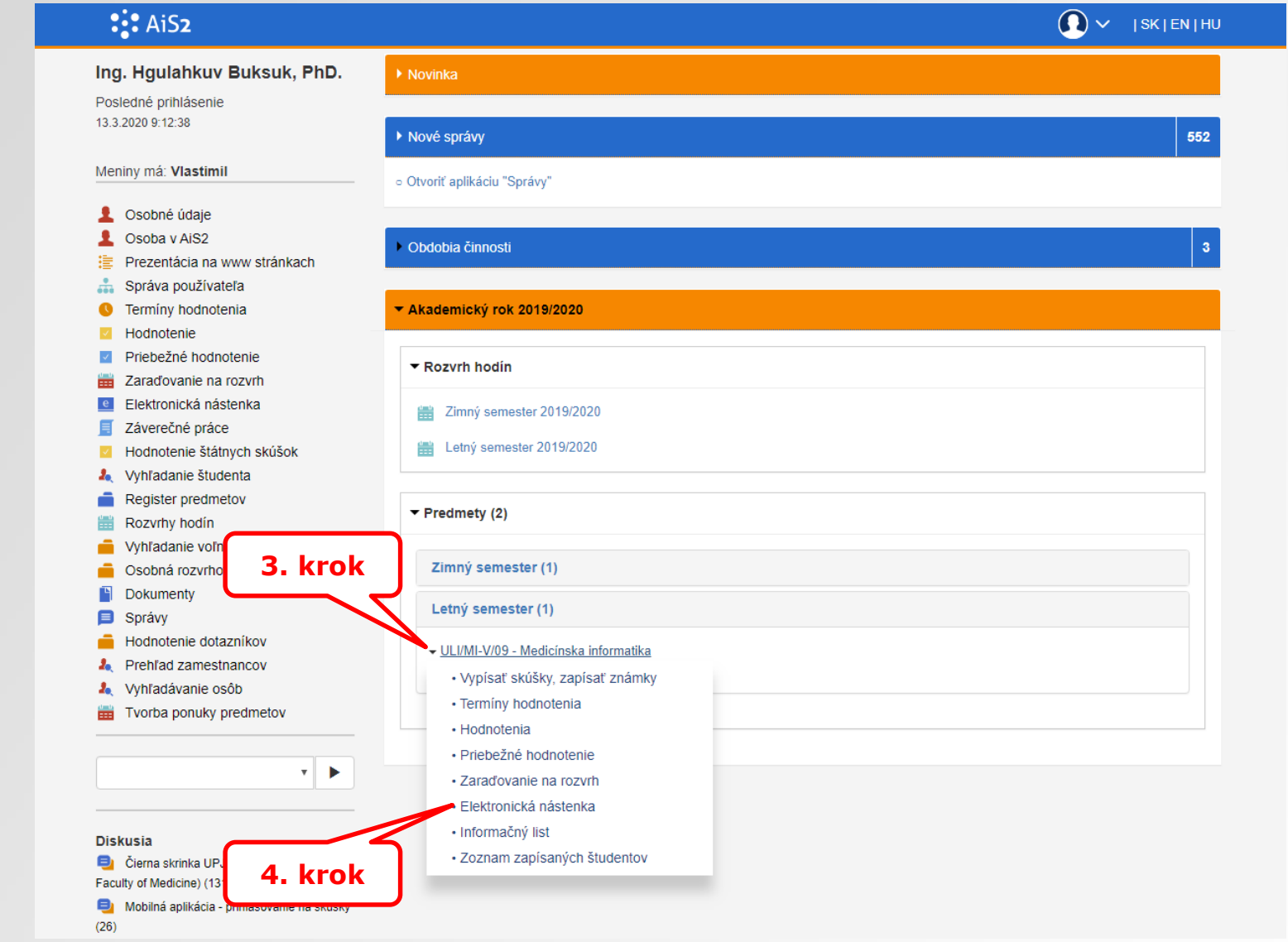

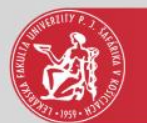

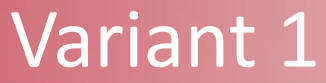

# **Štandardný odkaz k predmetu**

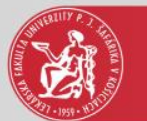

# Štandardné odkazy k predmetu

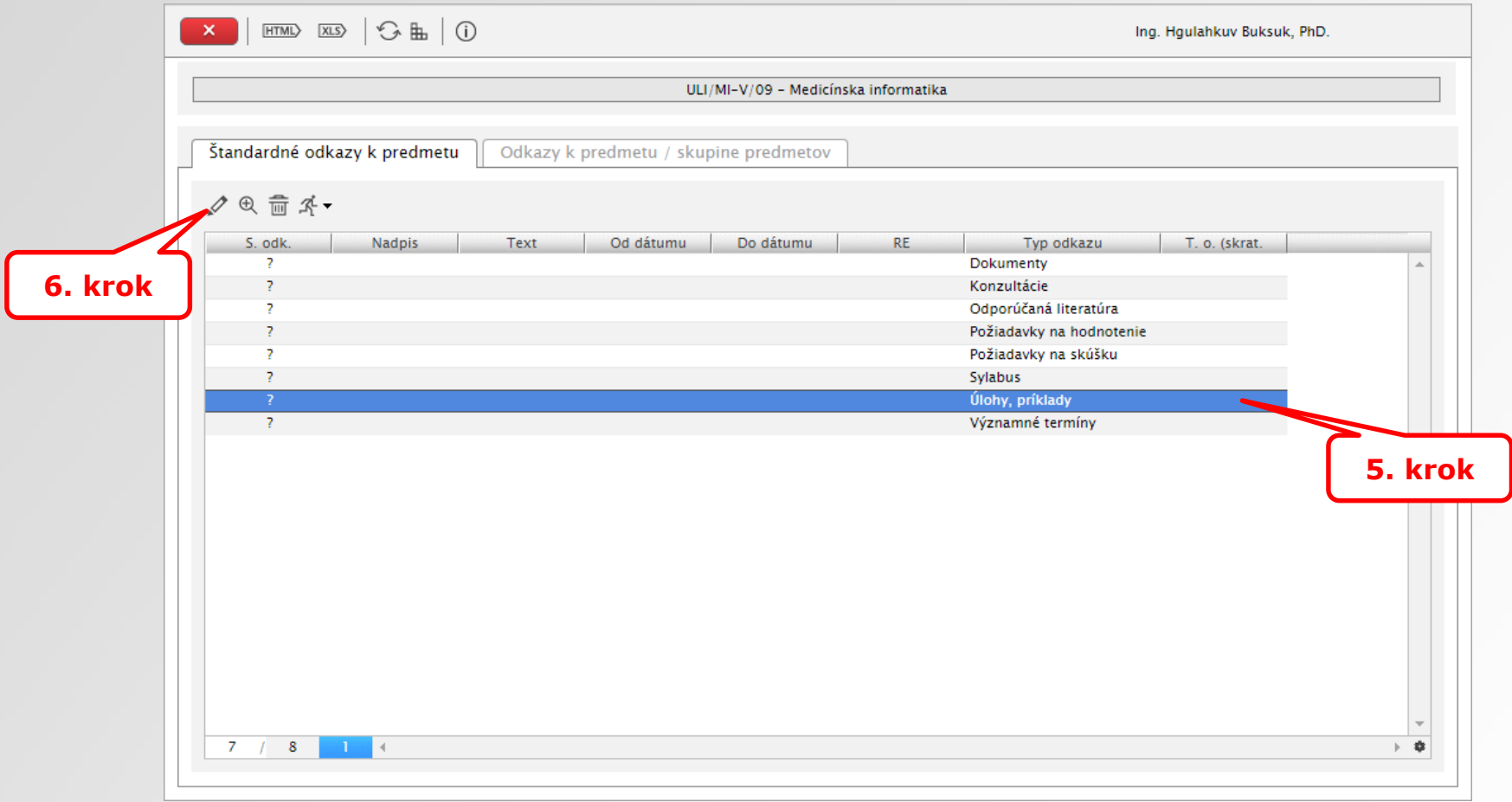

5. krok – výber požadovaného typu odkazu

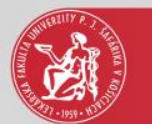

### Aktualizácia štandardného odkazu

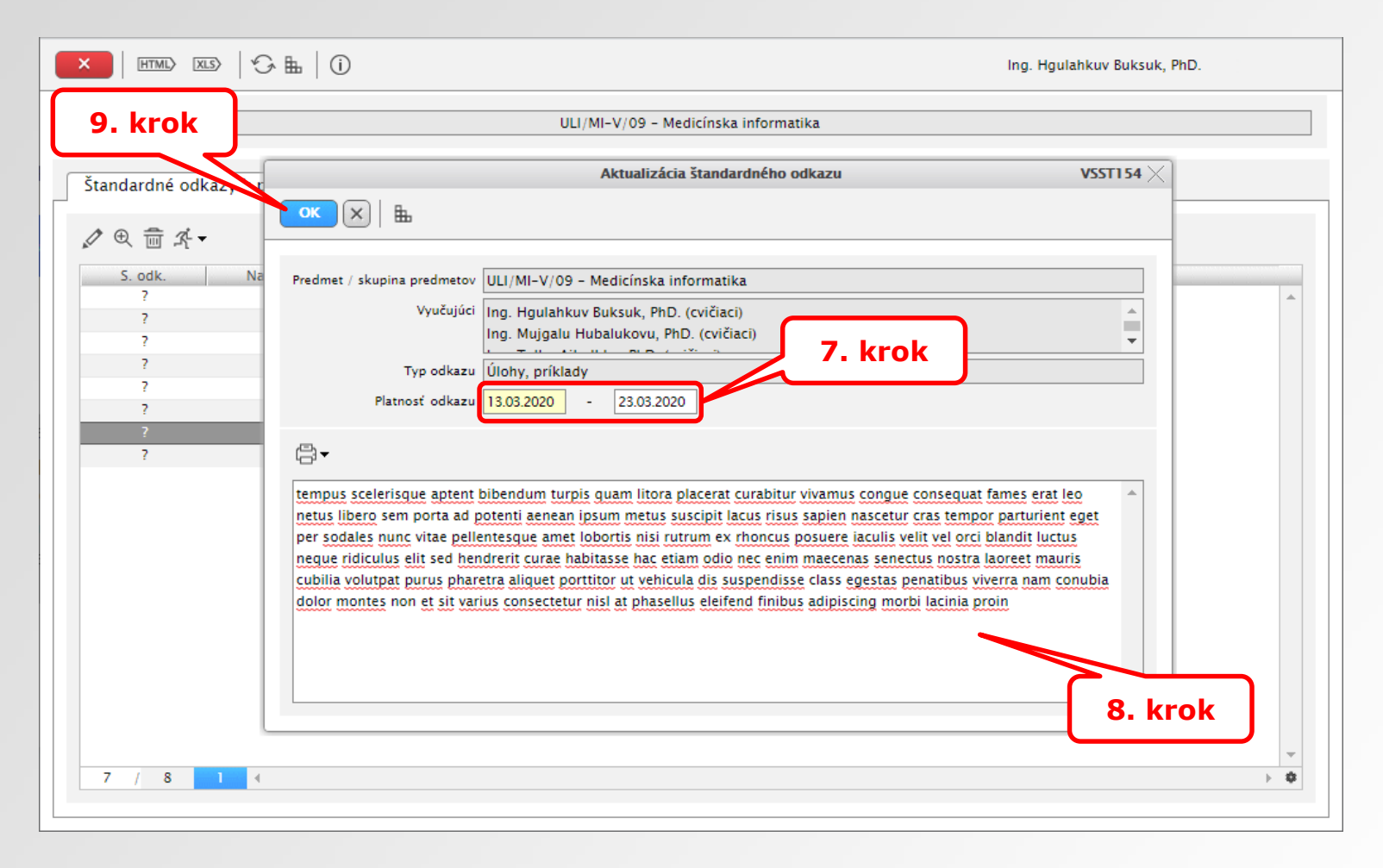

- 7. krok zadať dátum kedy začína a končí platnosť odkazu
- 8. krok zadať text odkazu pre študentov

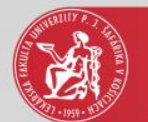

# Vytvorený štandardný odkaz

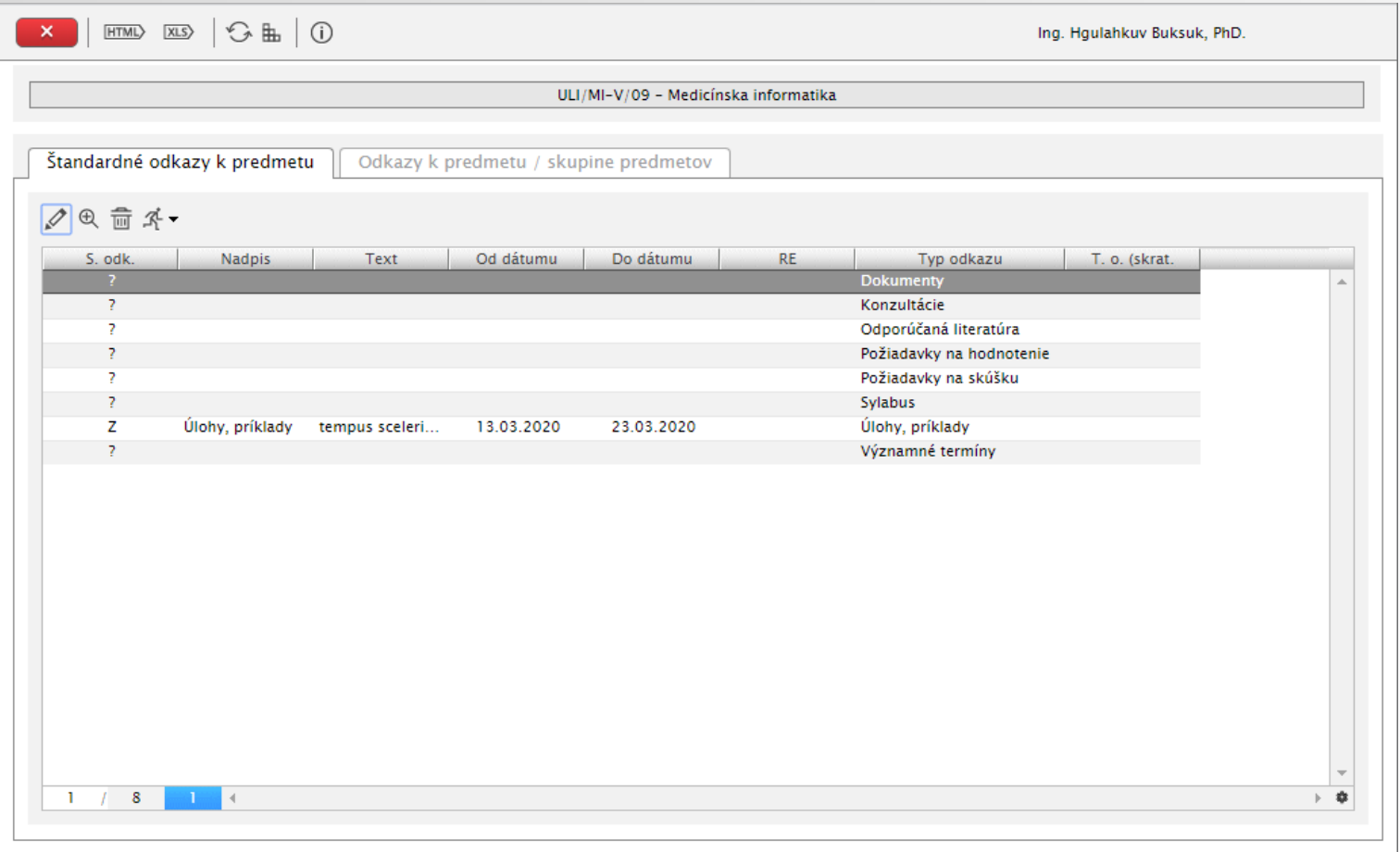

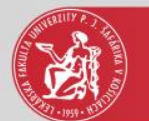

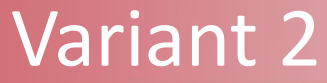

# **Odkaz k predmetu/ skupine predmetov**

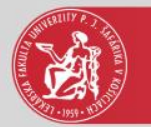

# Vytvorenie odkazu

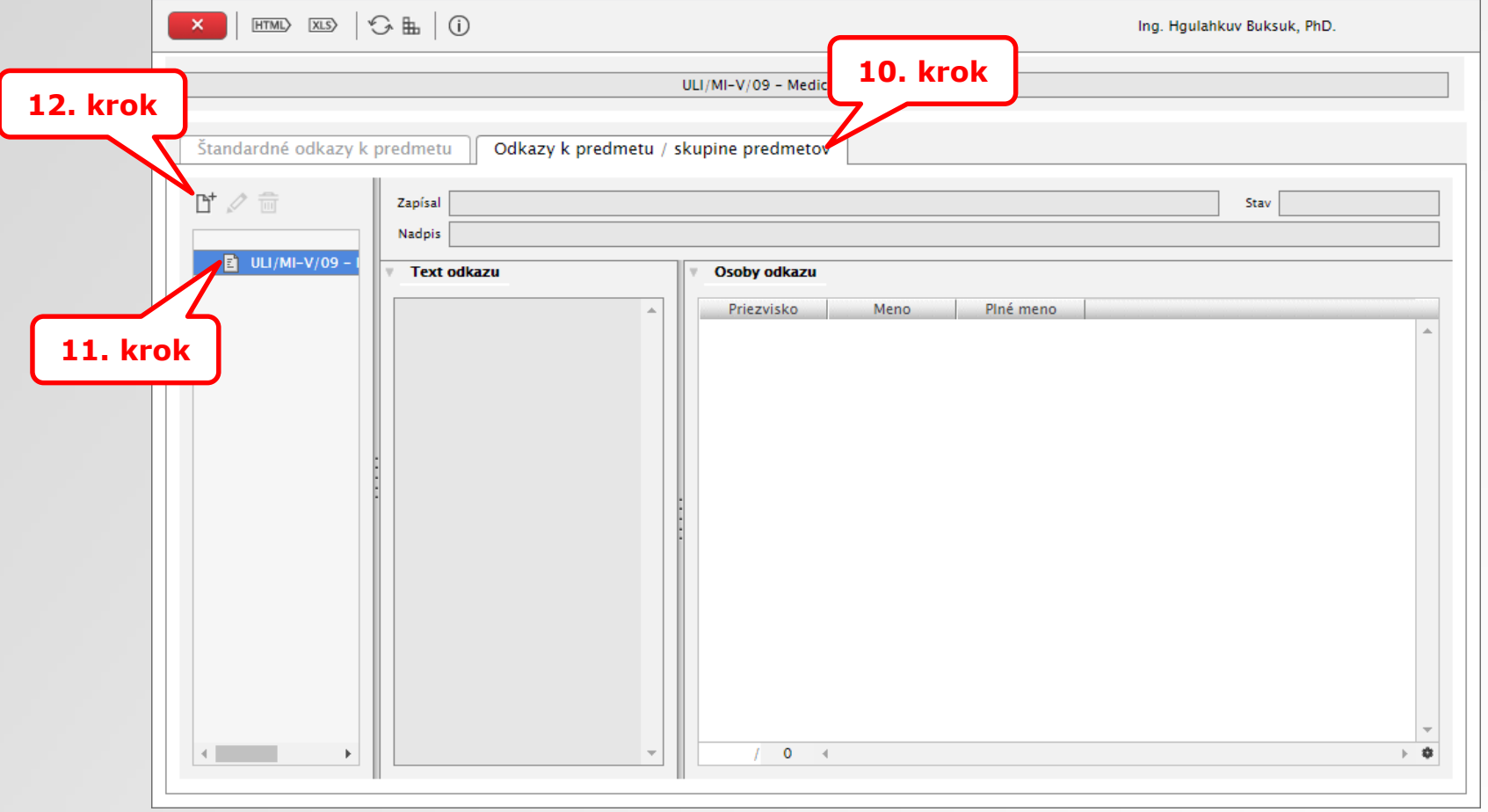

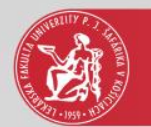

#### Filter študentov predmetu

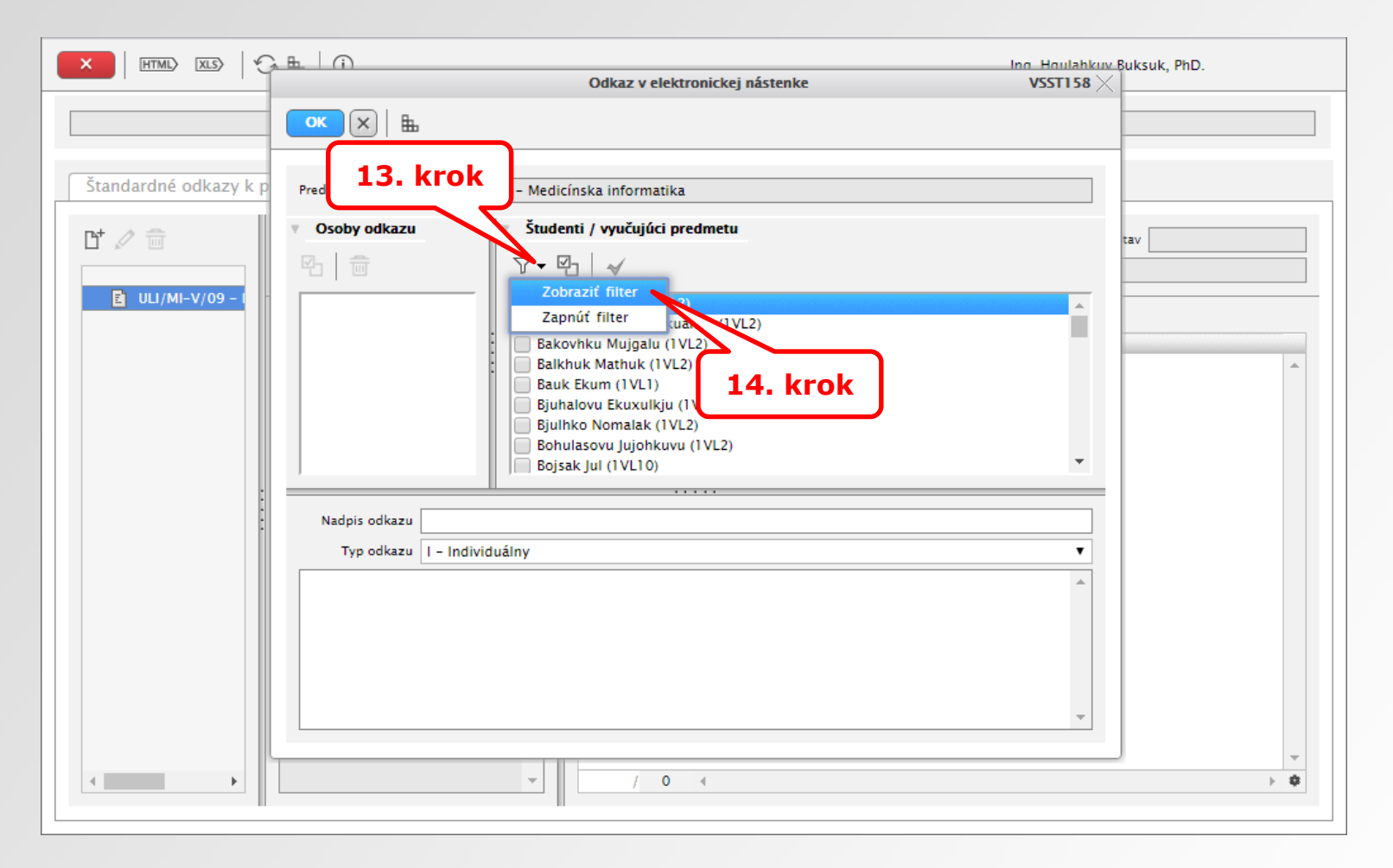

V tomto kroku je možné pomocou filtra zobraziť študenta alebo požadovanú skupinu študentov

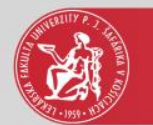

#### Filter študentov predmetu

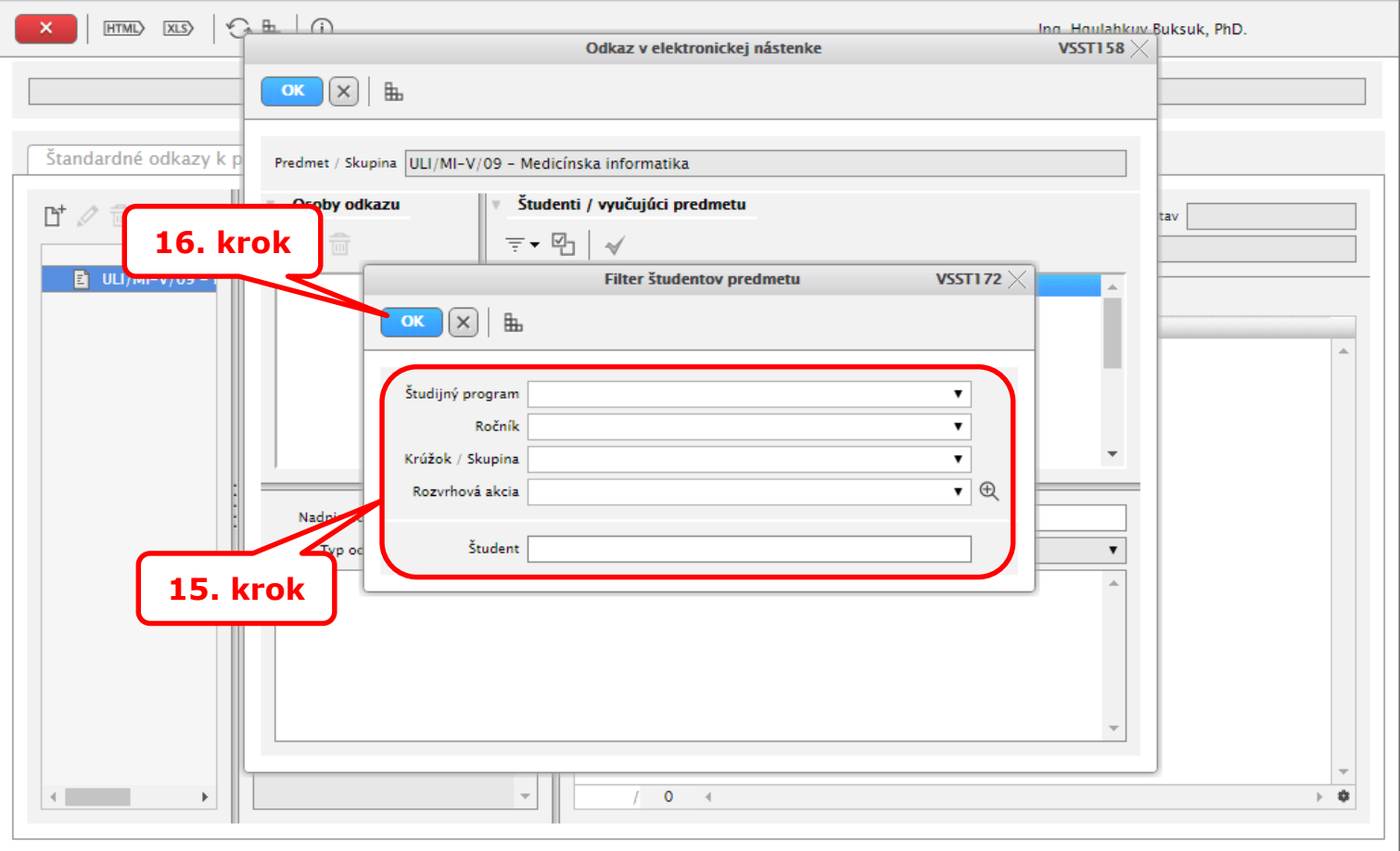

#### 15. krok – filtračné podmienky

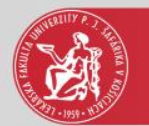

#### Filter študentov predmetu

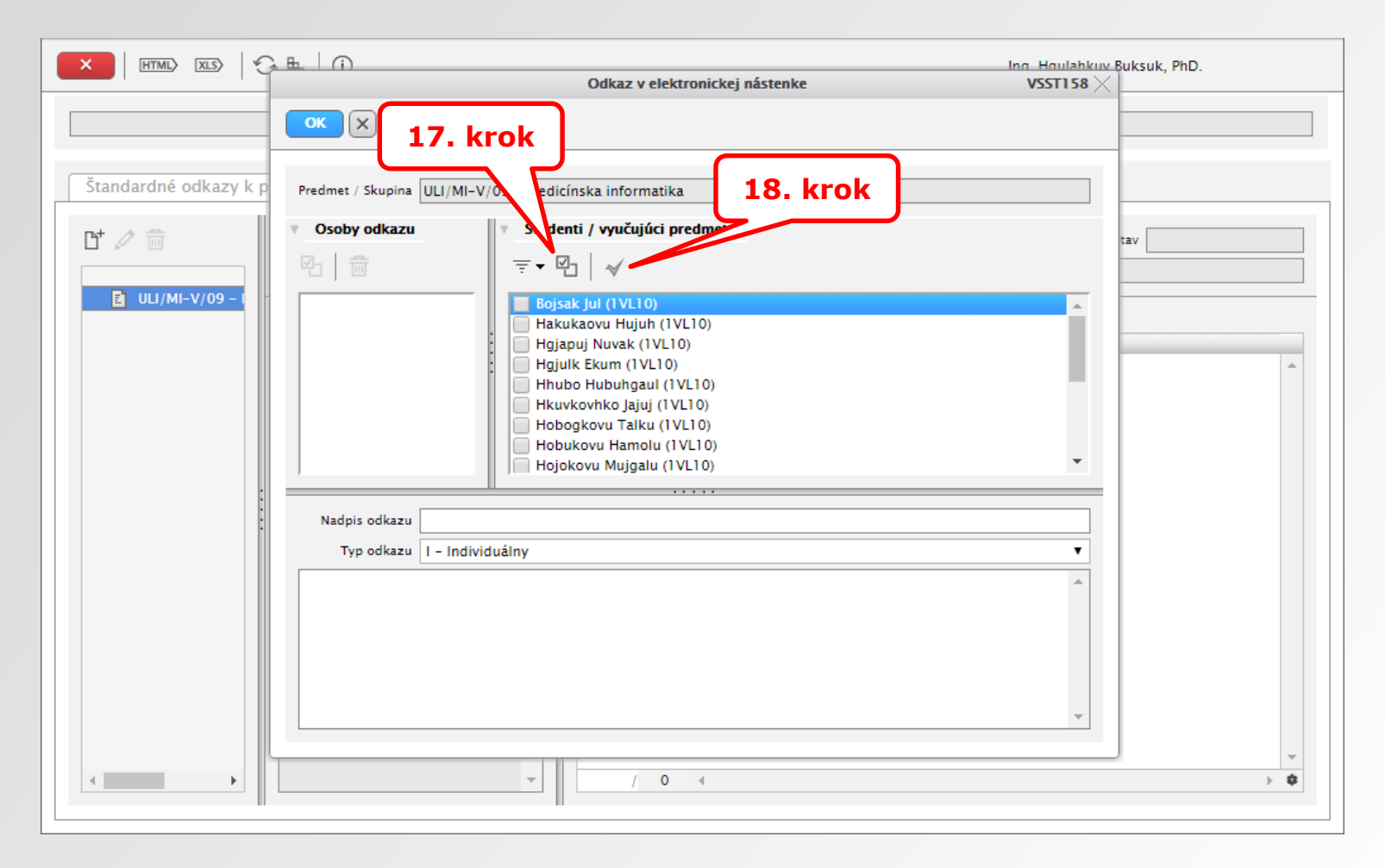

17. krok – ak bola vyfiltrovaná požadovaná skupina študentov, stlačením tejto ikony ich všetkých vyberieme 18. krok – potvrdenie výberu

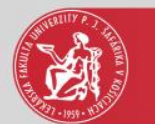

### Odkaz v elektronickej nástenke

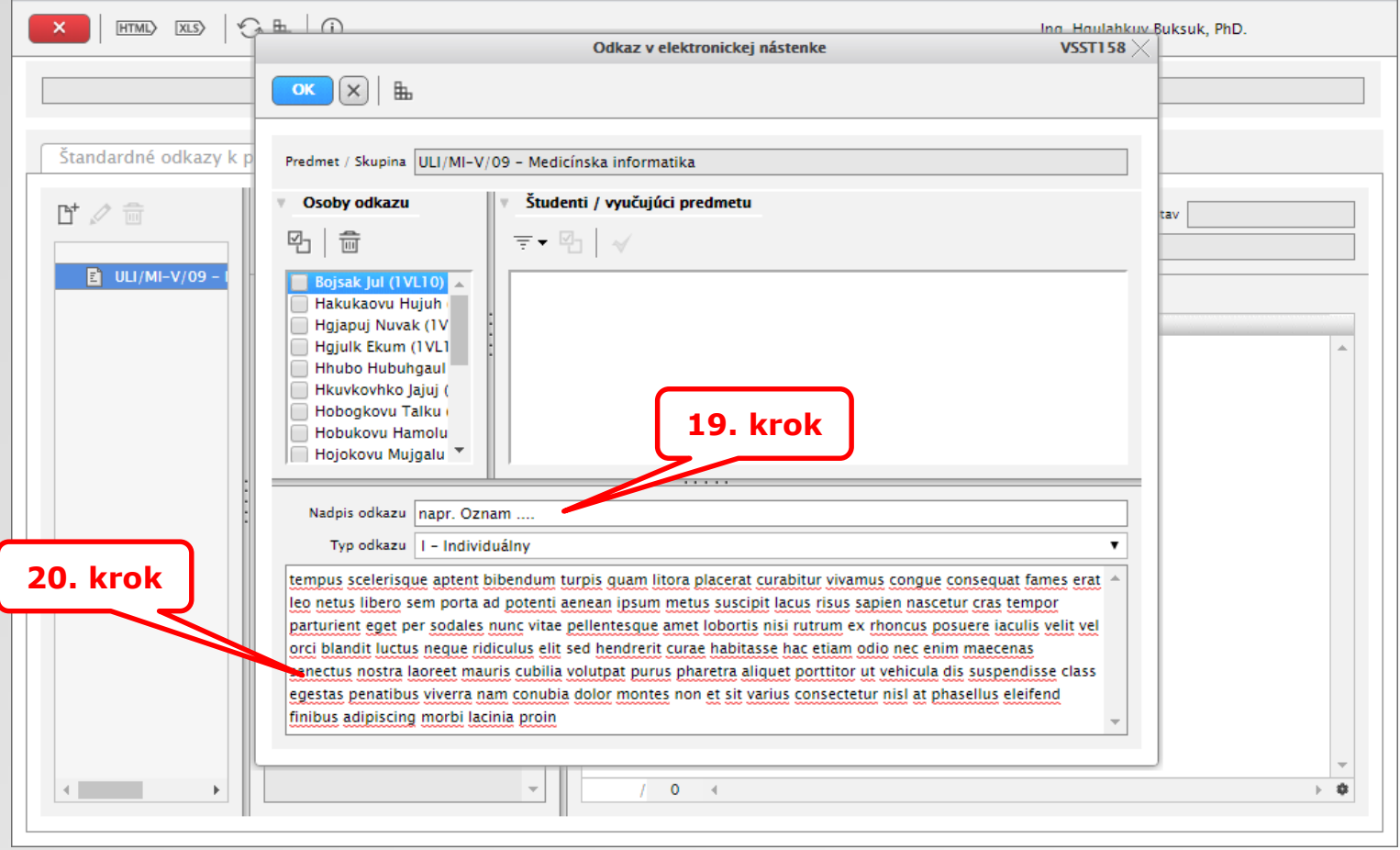

19. krok – zadať nadpis odkazu 20. krok – zadať text odkazu pre študentov

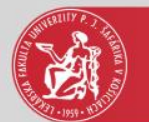

# Vytvorený odkaz ku predmetu

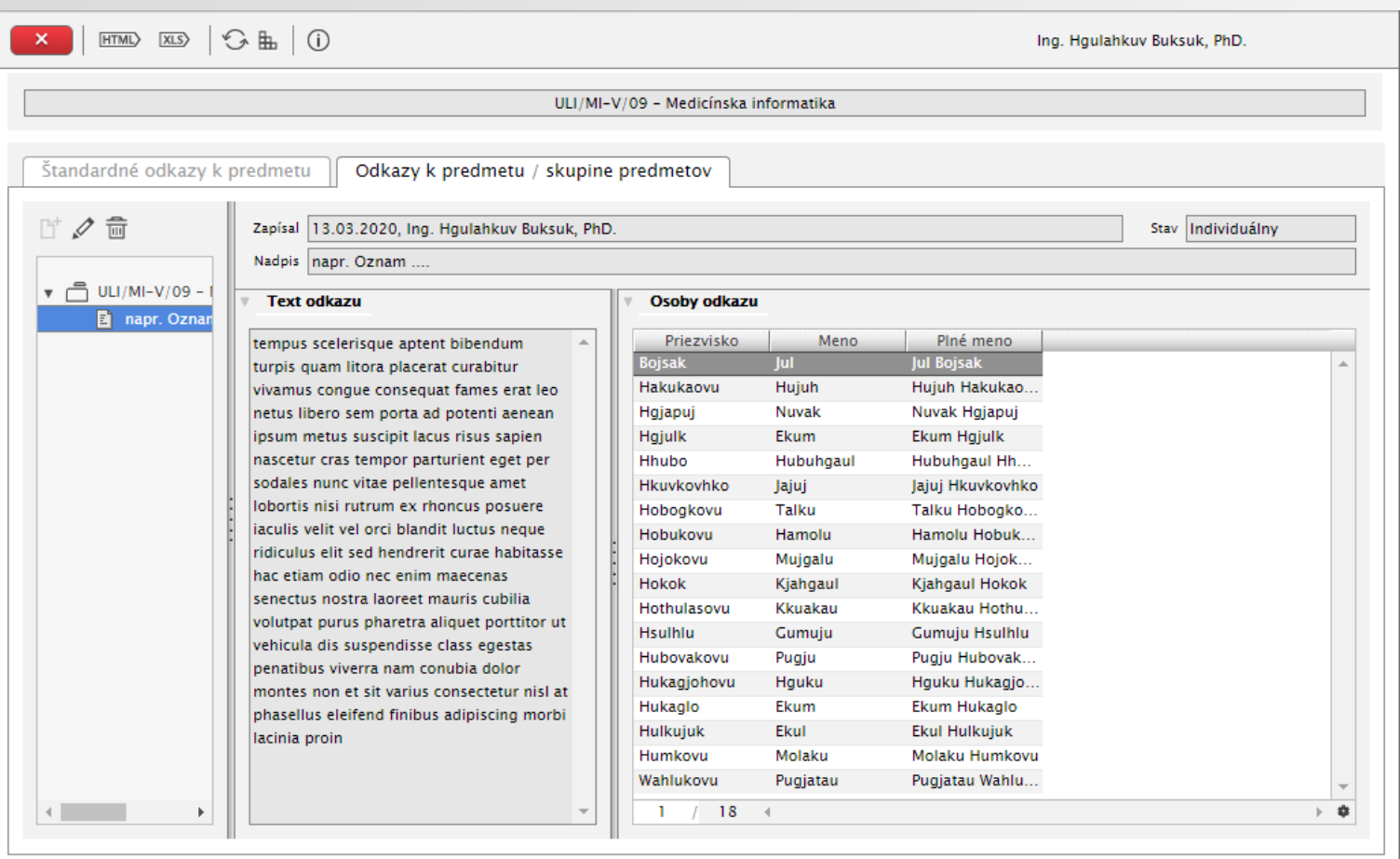